#### SCWCLUBS.COM

Websites are a very important forms of communication.

- People thinking about Arizona are comparing communities.
- People in SCW are comparing clubs.
- Club members are checking information.

Keep you site up to date. If you club doesn't have anything 2016 it looks like your club is not active.

Post your General and Board meeting dates. This gives members over 30 days' notice for meetings.

Create a test page to for practice to test different options for your webpages.

This is a work in progress and from time to time I'll be updating it. Things are not in a particular order, they are just notes and tips. It includes instructions for both the old and new themes. Soon all sites will be on the DIVI theme.

Some Included topics

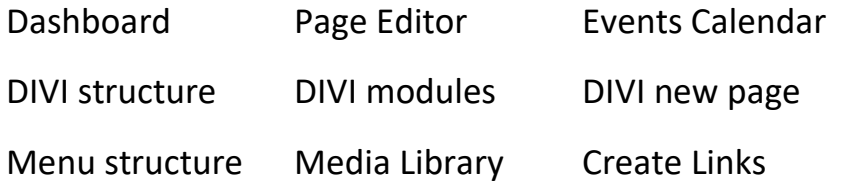

Go to mitofsky.com and click to enter the site, then click on HELP PAGES. Scroll down to the bottom and you will find 4 choices for DIVI information.

**DIVI lesson WORKSHEET** This is the lesson workshop to create a test page in DIVI

**SCW Website Instructions** This is a 9 page PDF I created which includes introduction to Dashboard, Events, Media Library, Menus, Links and DIVI information, continually updated

**SCW DIVI instruction videos pdf** This is a 4 page PDF where I list YouTube DIVI instructional videos, many show using a visual editor, but are very good and learning what each module does

**Divi written documentation** This is a 16 page PDF written by a school for their students and contains information about DIVI

Gene Mitofsky

# DASHBOARD

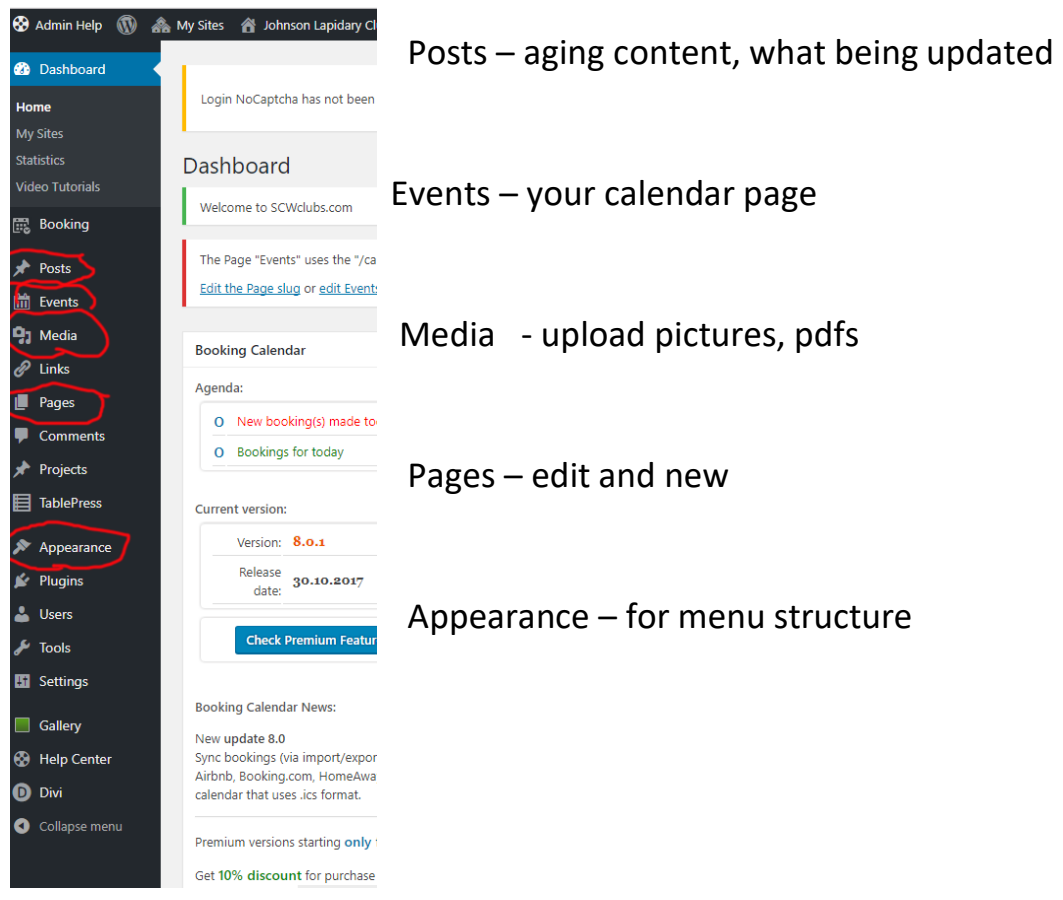

# EVENTS

These will appear in the event calendar. Especially good for general and board meeting times. Official notification of meetings.

1=New event

2= Give it a Name, suggestion – put the date in the name making it easier to edit or delete

3= enter a short description or copy event title

4= Enter the date, starting and ending times

5= Enter the venue and if you want google maps showing (default is yes)

6= Publish

# MEDIA

#### click Media then click add new to upload picture or PDF

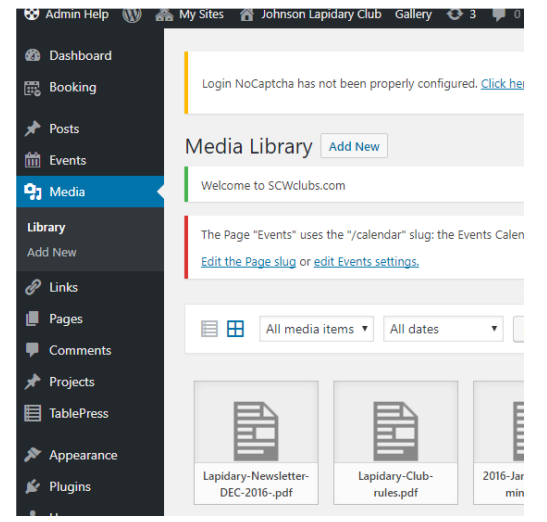

The Media library is where PDFs and photos are located

#### **Tables** – good for officers

Go to Tablepress (dashboard) and create a new table, name it Then go to a page, add a section, add text module and open to edit There will be an icon to insert tablepress, click and choose the table you

want. Be careful not to choose the table icon, use the tablepress icon. Then you can highlight the link and change the text size, color, etc.

To avoid scolling sideways (not good for phones) only to a table 2 or 3 columns wide.

#### **People** in DIVI

Create a section and choose number of columns

Add the people module and fill in the information

boxes with photo, name and title

Do not do a second row in the same section, if you have more people, add a new section. Otherwise the reading might be out of order

# MENU

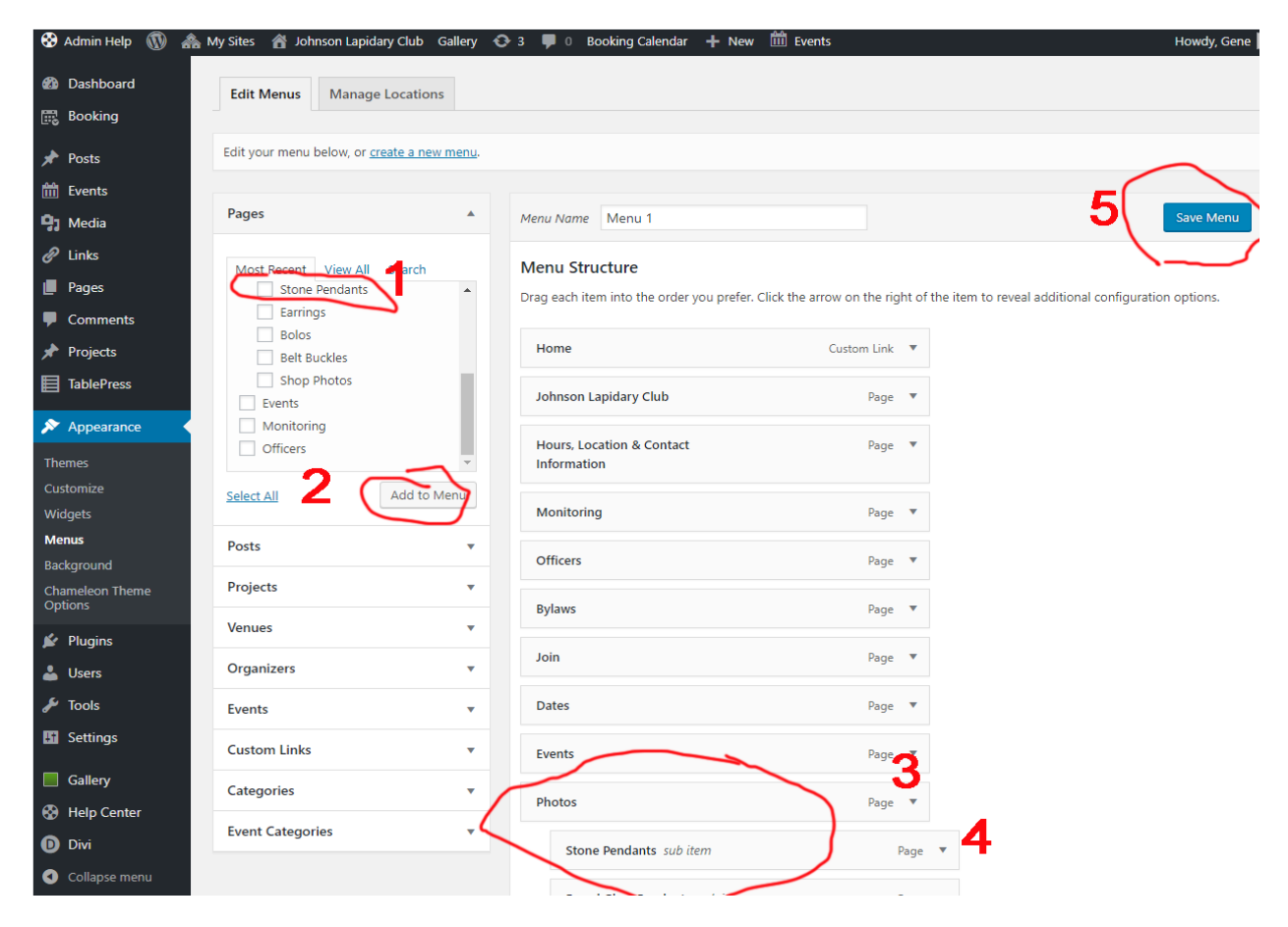

1= any new page will show in this area

2= check the new page, then #2 add to menu, it will always go to the bottom of the menu

3= Pages with no indent will show as Main Menu headings on the website.

4= Indented items will be Sub-Headings in the Menu

5= after dragging any page to where you want it, save the menu

#### DELETE A PAGE

You can 1) remove a page from the MENU (it will still be in Pages) or if you remove it from Pages, make sure to also remove it from MENU

# PAGE EDITOR

This is similar to a word processor and is used in both themes.<br>This is similately  $\mathbb{R}$  and  $\mathbb{R}$  and  $\mathbb{R}$  and  $\mathbb{R}$  lohnson Lapidary Club**l**, Sallery  $\mathbb{R}$  and  $\mathbb{R}$  and  $\mathbb{R}$  and  $\mathbb{R}$  and  $\mathbb$ 

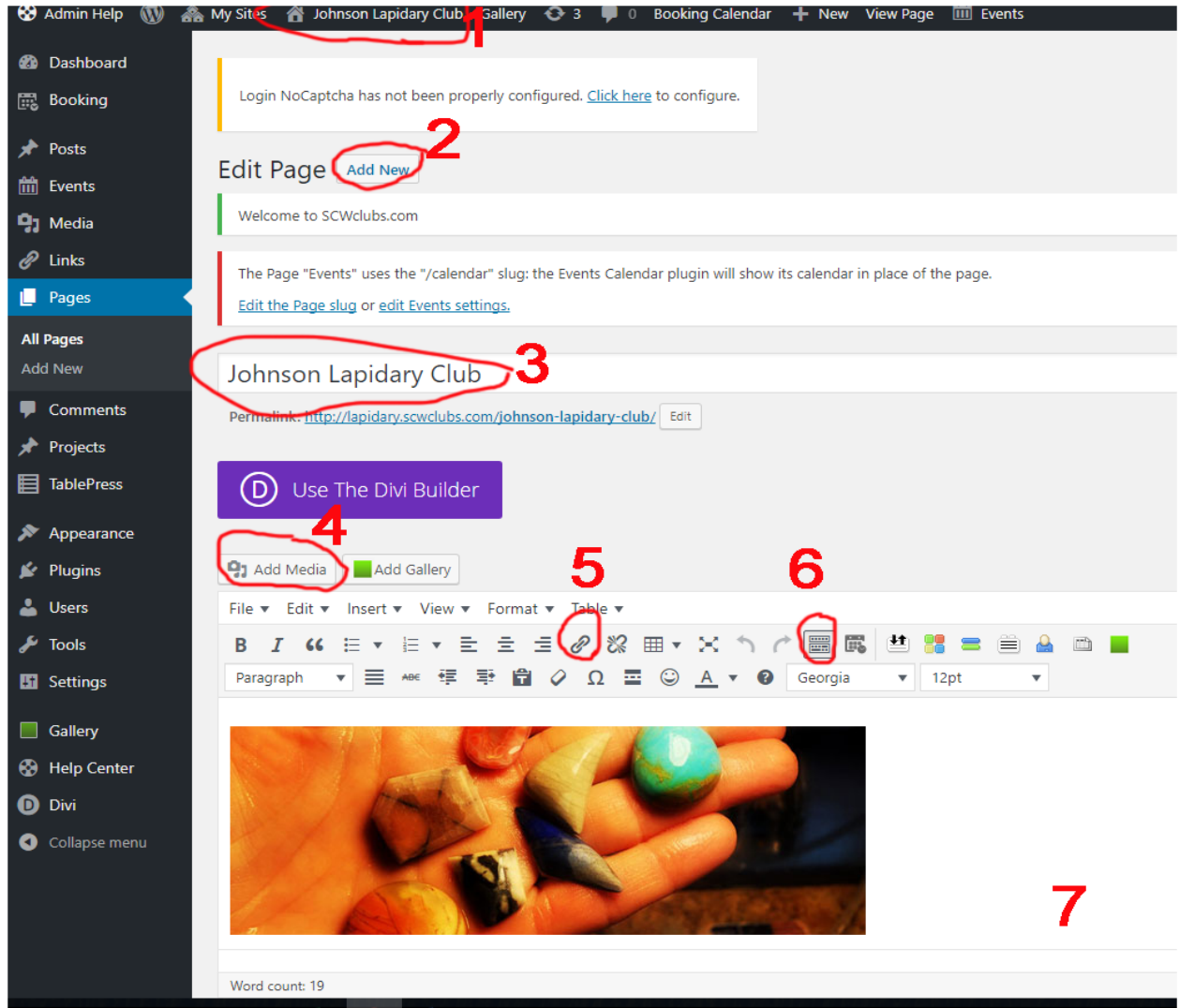

- $1 =$  after each change view site
- 2 = for adding new pages
- 3= title of page that will show on website
- 4= to insert picture or pdf
- 5= link tool
- 6= if you don't see both editing lines, this will show both
- 7= upload command (not shown on picture.

## NEW PAGE WITH DIVI

Click ADD NEW PAGE, give it a title, choose Use The DIVI Builder

Scroll down and you will see……

- 1. Section (little or none to do)
- 2. Row (little or none to do)
- 3. Insert columns click the + choose column

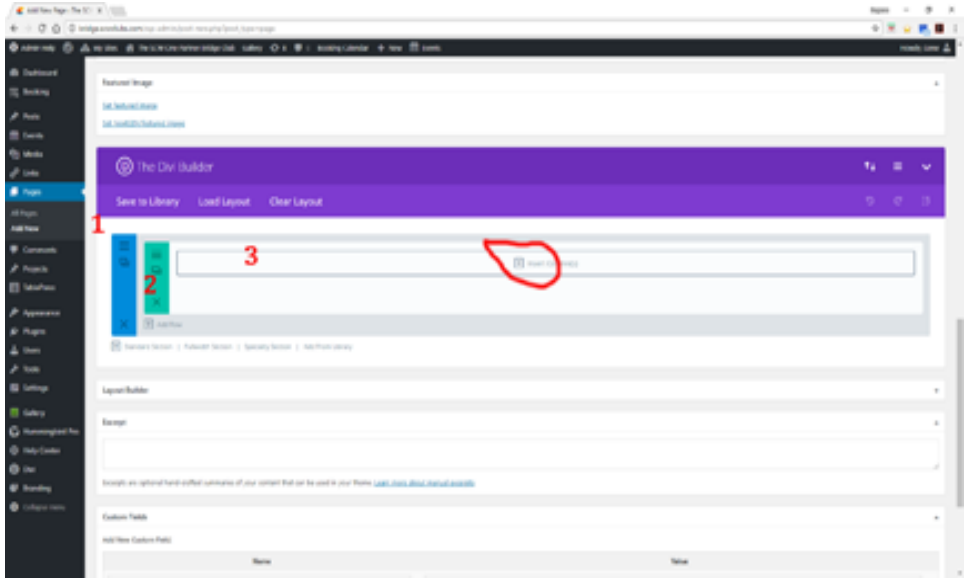

- 4. Click = to add modules
- 5. Scroll down to TEXT and click, this will bring up the editor you are familiar with, like a word processor
	- a. When down click SAVE & EXIT, then UPDATE or PUBLISH If new page
- 6. Click + add module, choose image then click upload and choose from media library
- 7. The Slider holds images, text, and a colored background.
- 8. The Fullwidth Header can have image and text

### **DIVI modules**

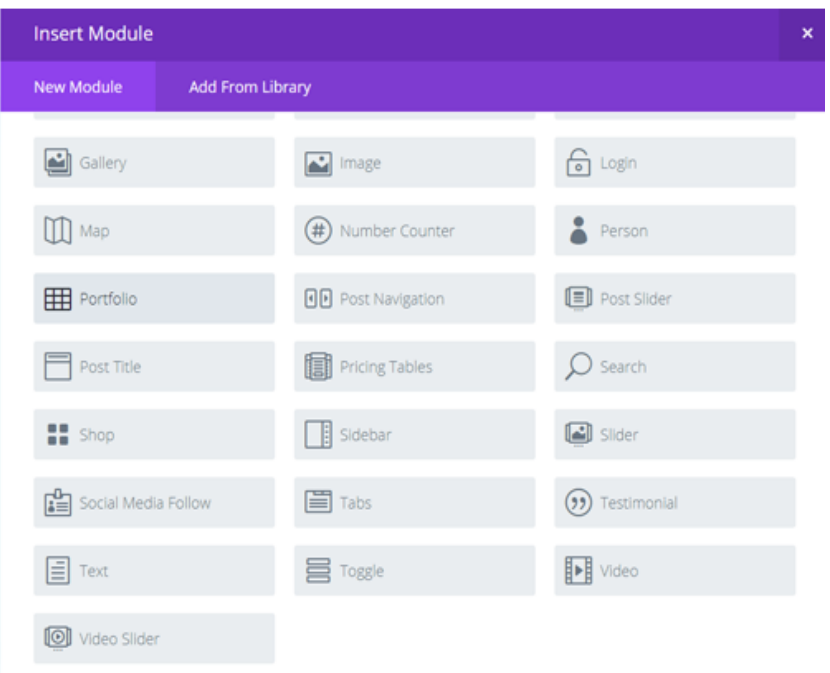

#### Your LAYOUT will look like this.....

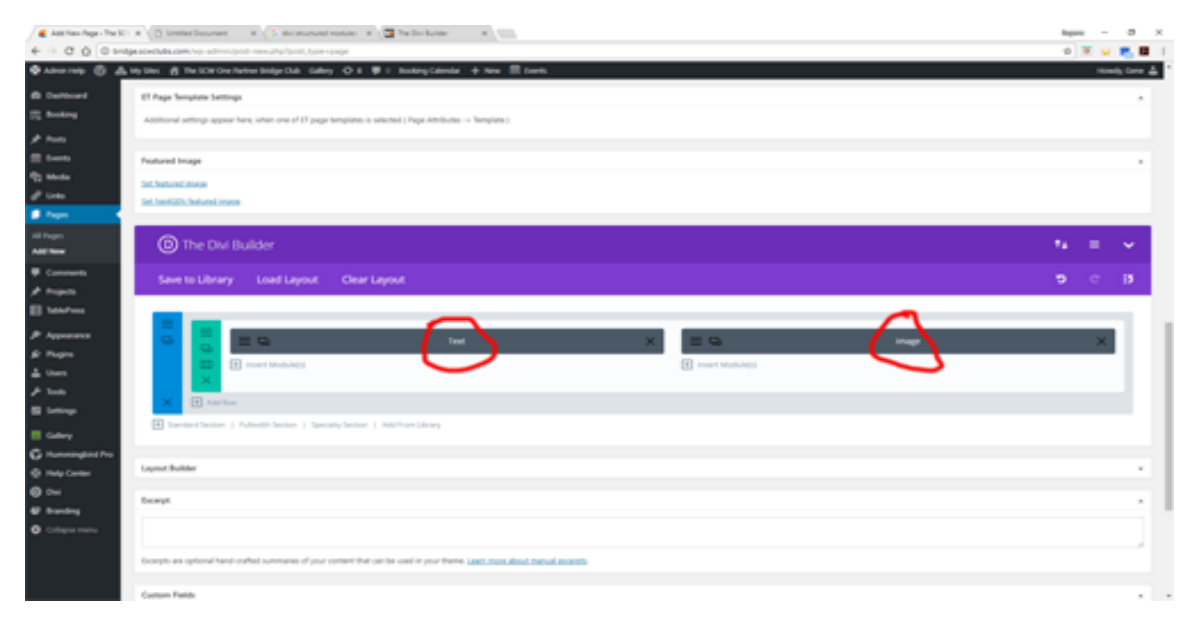

## LINKS

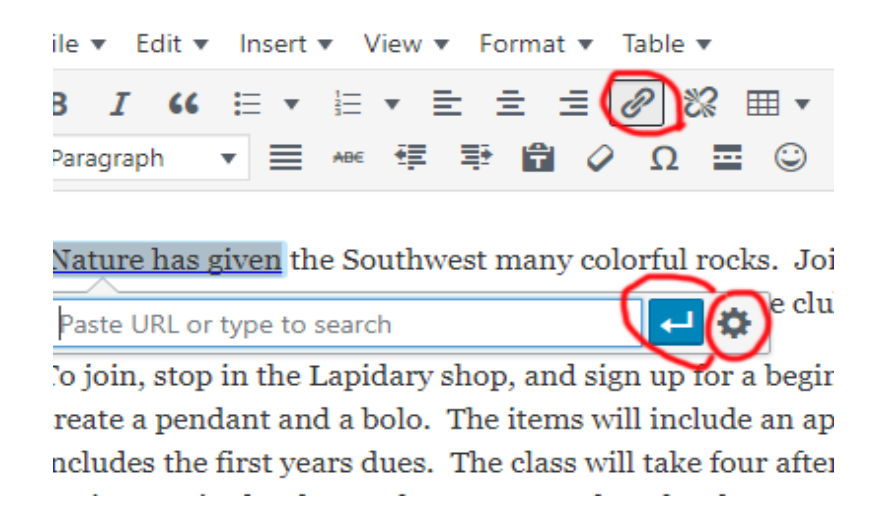

To create a link You can also put in link in a button for easy of using.

- 1. Highlight the text
- 2. Click the link inco
- 3. Click the gear icon to locate the page you want to link to or insert URL address

### BUTTONS in DIVI

- 1. Insert a button, this is another MODULE choice
- 2. Enter the BUTTON TEXT example Button 1
- 3. Enter BUTTON URL (either external or media on the site)
- 4. URL OPENS IN A NEW TAB
- 5. In Design, you can choose box style and shadow color

#### Adjust empty spaces

Modified the 'Row' on the design tab for all rows to be 5px for top and bottom under both Custom Margin and Custom Padding. You can adjust it here to remove white space between rows.

# POSTS

A post contains aging content. Posts are automatically inserted into BLOGS which are modules added to the page LAYOUT or you can add a CATEGORY as a menu item. .

Posts can be classified as CATAGORIES and a BLOG can be limited to one or several CATEGORY POSTS

Showing the post 2 ways either in a blog or as a Sub-Heading under a CATEGORY in the MENU\*.

Make sure you are on the DASHBOARD of your website.

- 1. Click on POSTS, then ADD NEW
- 2. Give it a TITLE
- 3. Similar to a page, add a module (text, image) then add text
- 4. On the right side, click which CATEGORY the POST is, (you can add a new **CATEGORY**
- 5. Click PUBLISH

Go to your page.

- 1. In your LAYOUT click INSERT MODULE and choose BLOG
- 2. Click to edit the BLOG
	- a. Choose the CATEGORY(S) you want your POSTS to automatically be inserted
	- b. Optional I prefer CONTENT SHOW CONTENT (rather than a excerpt
	- c. Optional I Prefer SHOW AUTHOR NO
	- d. Optional I Prefer SHOW DATE NO
	- e. Optional I Prefer SHOW CATEGORY NO
- 3. SAVE & EXIT
- 4. Remember to UPDATE your page.

\*Or you can add a CATEGORY as a menu item.

BLOGS Is where you can put posts. You can choose which type of posts you want (categories)

BLURBS Is like a mini page in a box. You can put a picture and words inside the Blurb.

### **DIVI suggestions**

**Tables** –Tables do not always show well on cell phones or tablets. Go to Tablepress (dashboard) and create a new table, name it Then go to a page, add a section, add text module and open to edit. There will be an icon to insert tablepress, click and choose the table you want. Be careful not to choose the table icon, use the tablepress icon. Then you can highlight the link and change the text size, color, etc. Us tables only 2 or 3 columns wide to avoid sideways scrolling.

**People** boxes with photo, name and title Create a section and choose number of columns Add the people module and fill in the information

#### **Sections**

Standard (choose number of columns) Specialty (preset columns and photos ) Full width

**View on mobile devices** Divi, theme customizer, mobile styles then you can change the text size, etc for each tablet, phone, computer.

**Navigation menu** Full with section, full width menu has the navigation (page links)

**Custom Links** are created from the Menu page. Put in the title, and in the URL put in only #, then add to menu and put where you want it. This is good for parent menu items with subpages below. Put a URL if you want to go to and external from the main directory items.

*Example from one club…..*

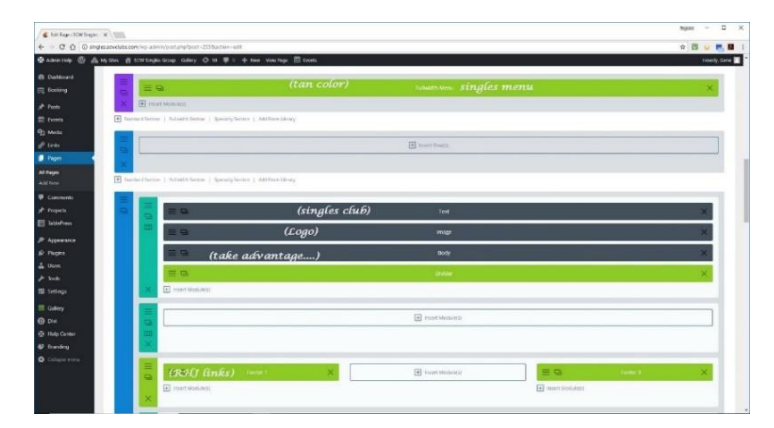

#### VIEWING

You can preview how your page will look on different devices. When you are editing a page, if you right click on the blue section and choose PREVIEW you will see a popup giving you viewing choices for desktop, tablet or cellphone.

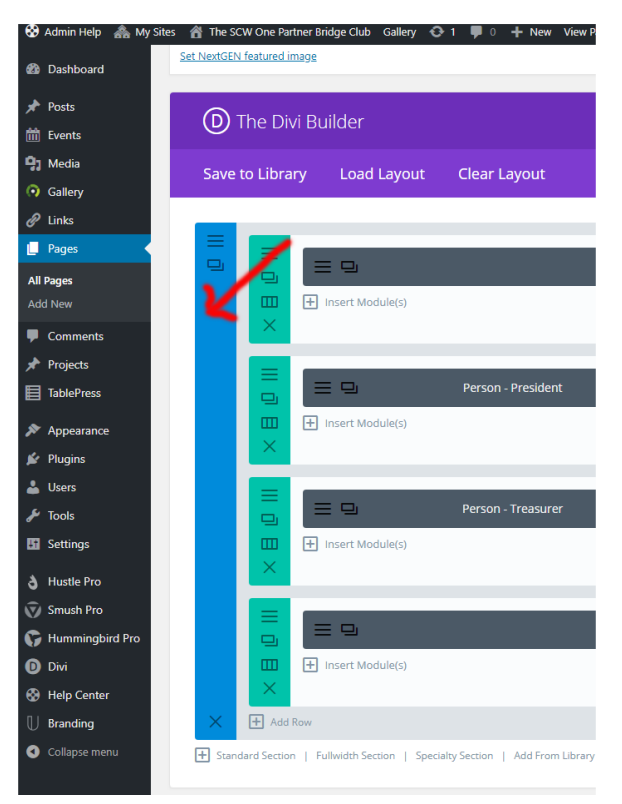

If you are editing a page, and are in a module, you can also view that module but clicking the eye icon in the middle just left of SAVE & EXIT

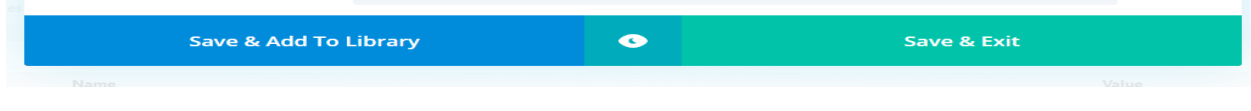

OOPS….. If you delete something by mistake (we all have), you can scroll down and go to a previous saved version of the page – make sure to save or publish often.

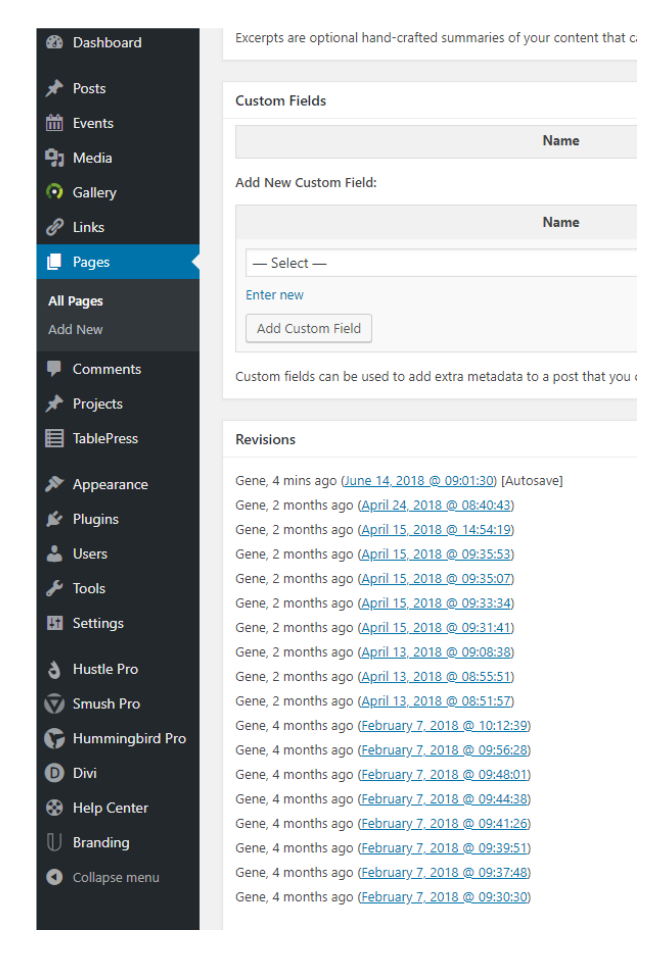

DO NOT CLICK ON any ads or advanced settings that might appear on the top of your screen. These are handled by our Rec center website administrator ONLY.

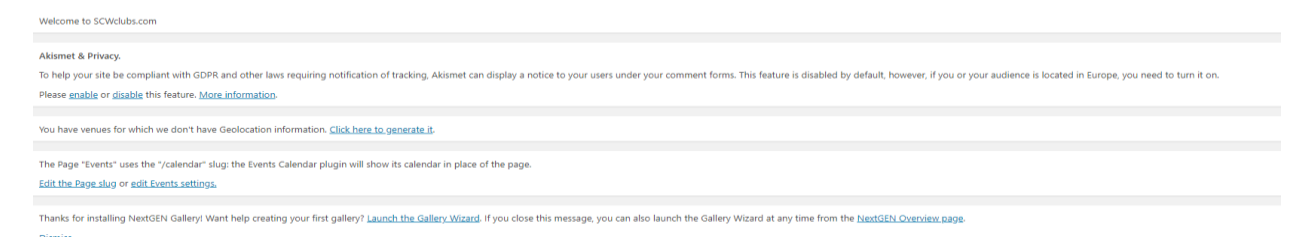

Check you site often to make sure it is up to date and working properly.

Check the Rec Center's Content manager's website for updates and tips.

<https://cmc.scwclubs.com/>